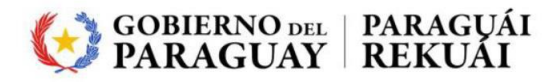

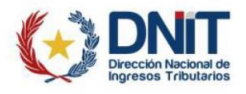

# **Instructivo de instalación Firma digital.**

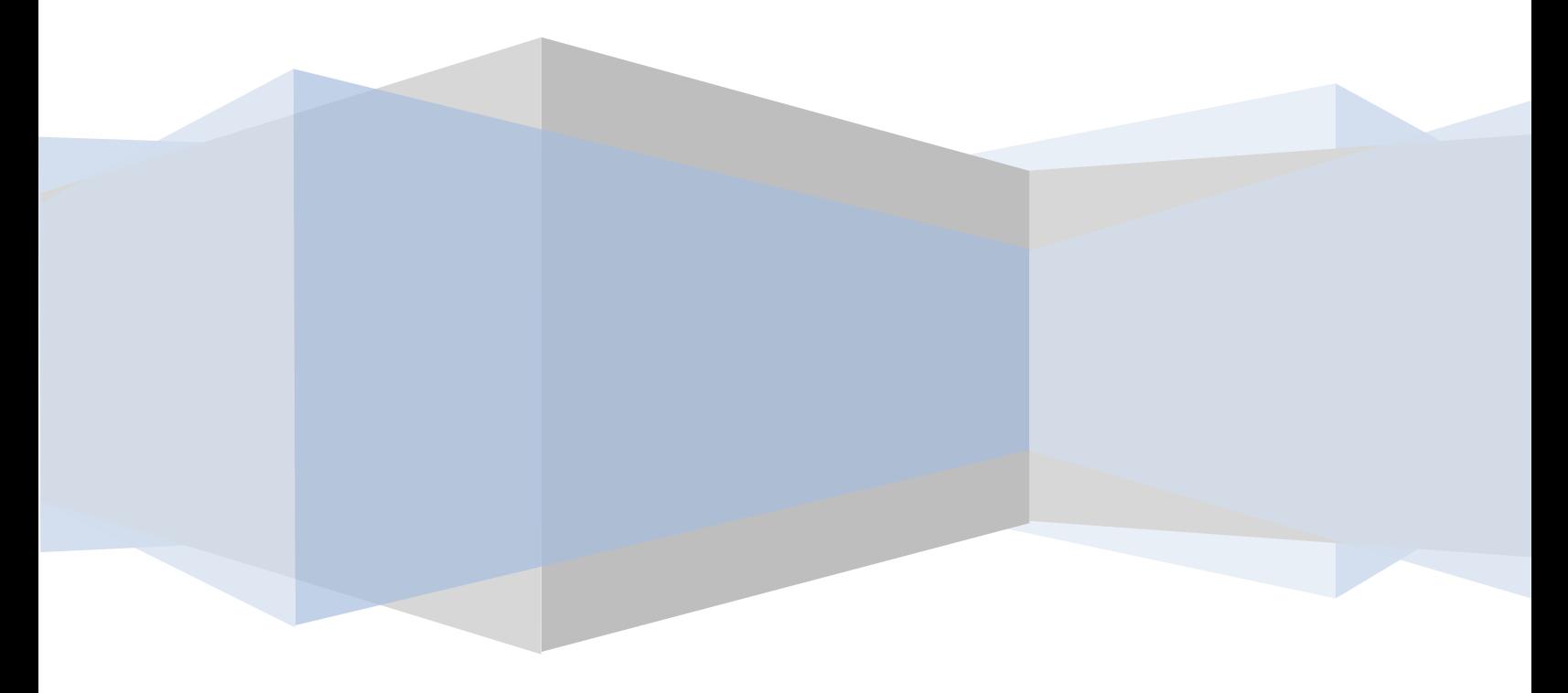

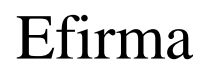

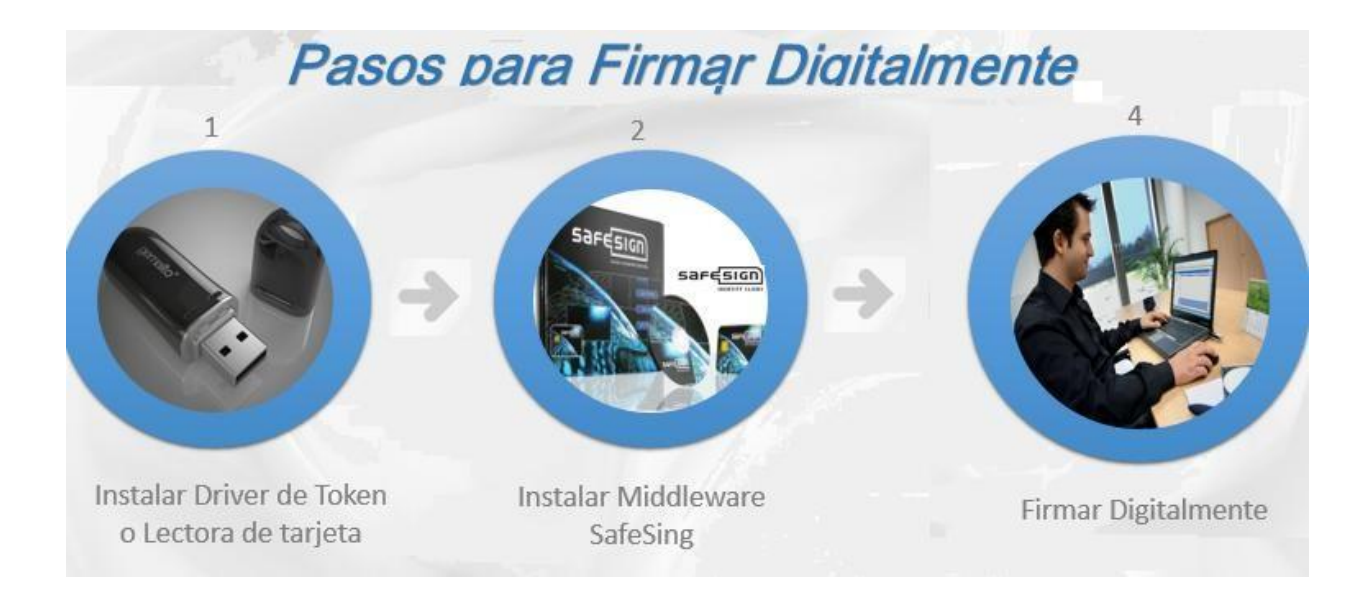

#### **PASOS PRELIMINARES**

Debemos tener en cuenta a que sistema operativo instalar los elementos, para de acuerdo a ello, seleccionar en el kit de la firma.

Ir a **Inicio -> Equipo** (clic derecho) ir a **Propiedades**

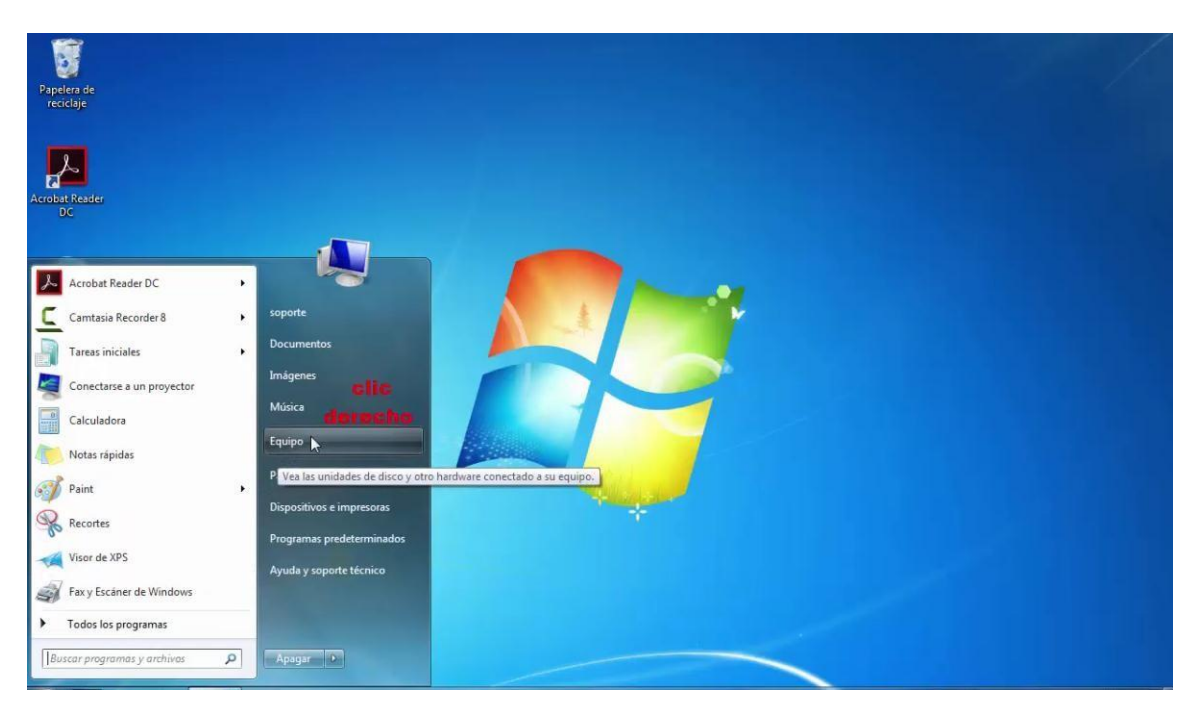

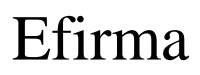

En la ventana de propiedades del sistema, verificar la versión del sistema operativo. Windows 7 64 bits, en el ejemplo

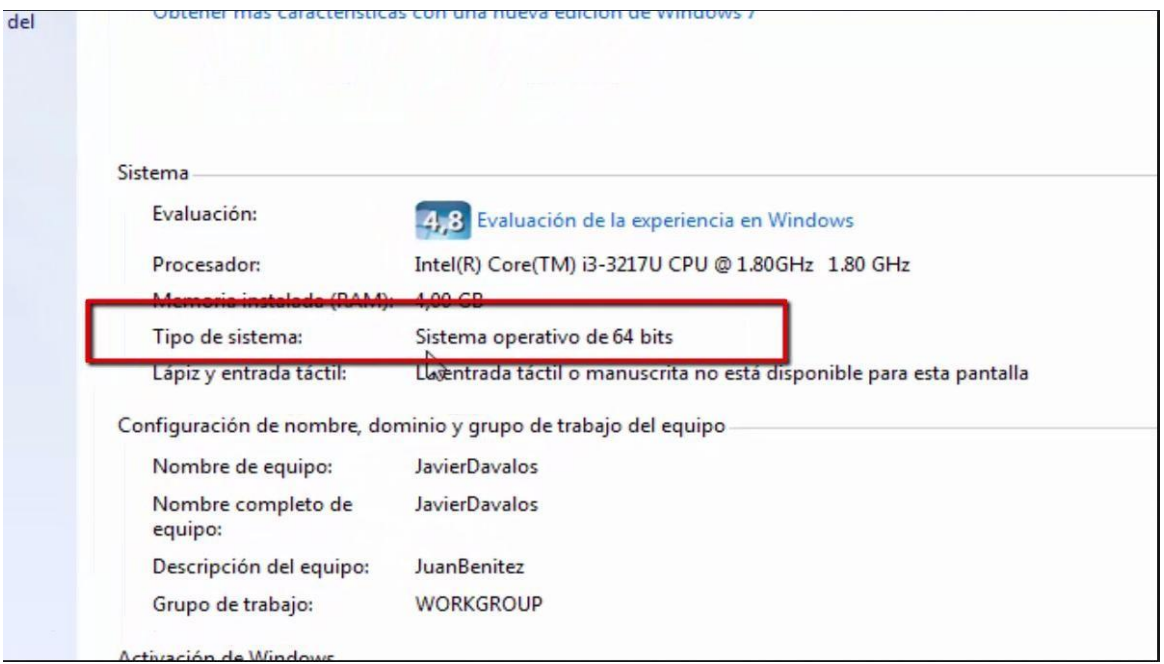

#### **Descarga e instalación del driver del token y Middleware Safesing.**

#### **1. Descarga e instalación del driver del token.**

Ir al sitio de [www.efirma.com.py](http://www.efirma.com.py/)

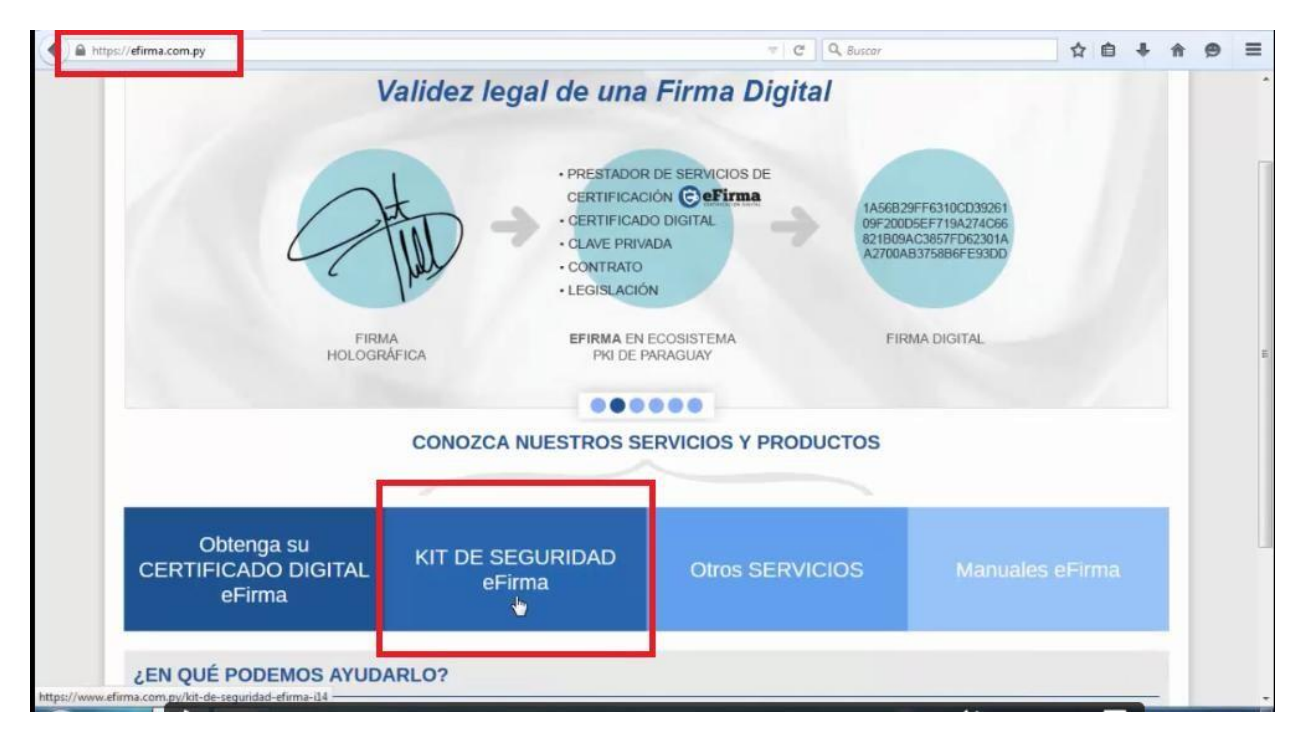

Al ingresar a la opción tendrá la siguiente lista de elementos a descargar

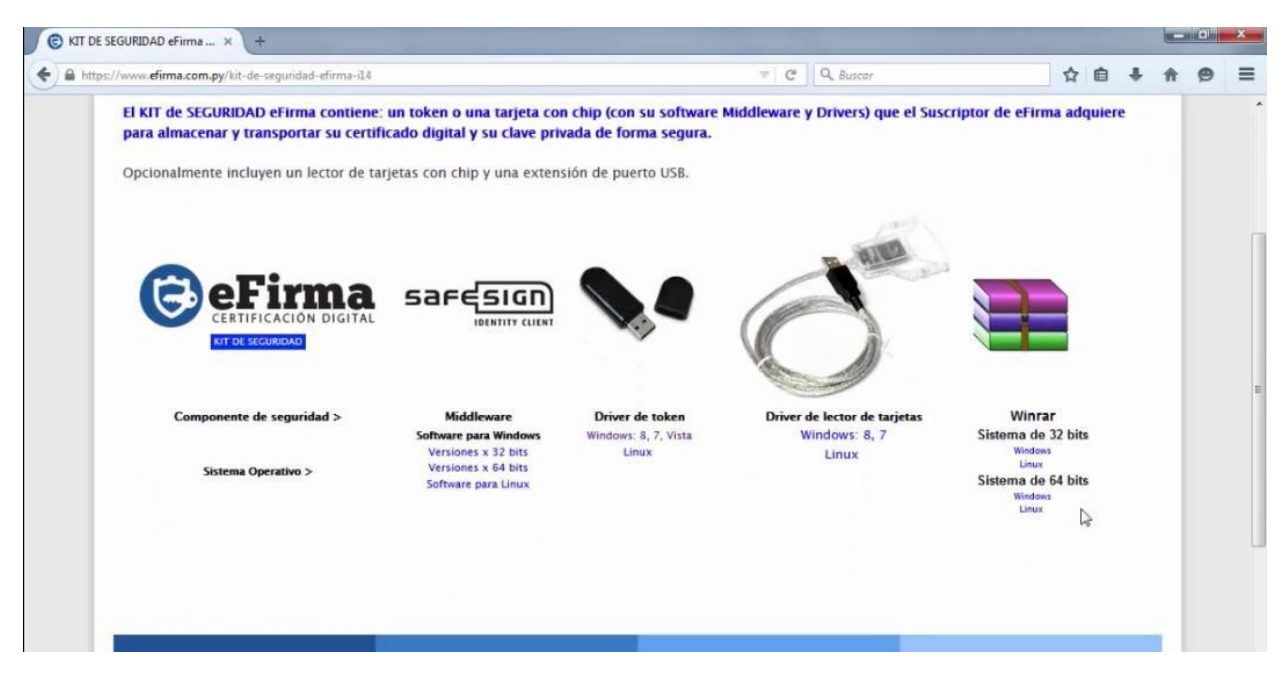

Obs: Los elementos descargados dependerán del sistema operativo que tenga, en el ejemplo tenemos Windows 7 de 64 bits.

Se precisa de Winrar para descomprimir de los archivos de instalación que se van descargando. Si no lo tienen , en la página pueden descargarlo.

Procedemos a instalar el driver del token

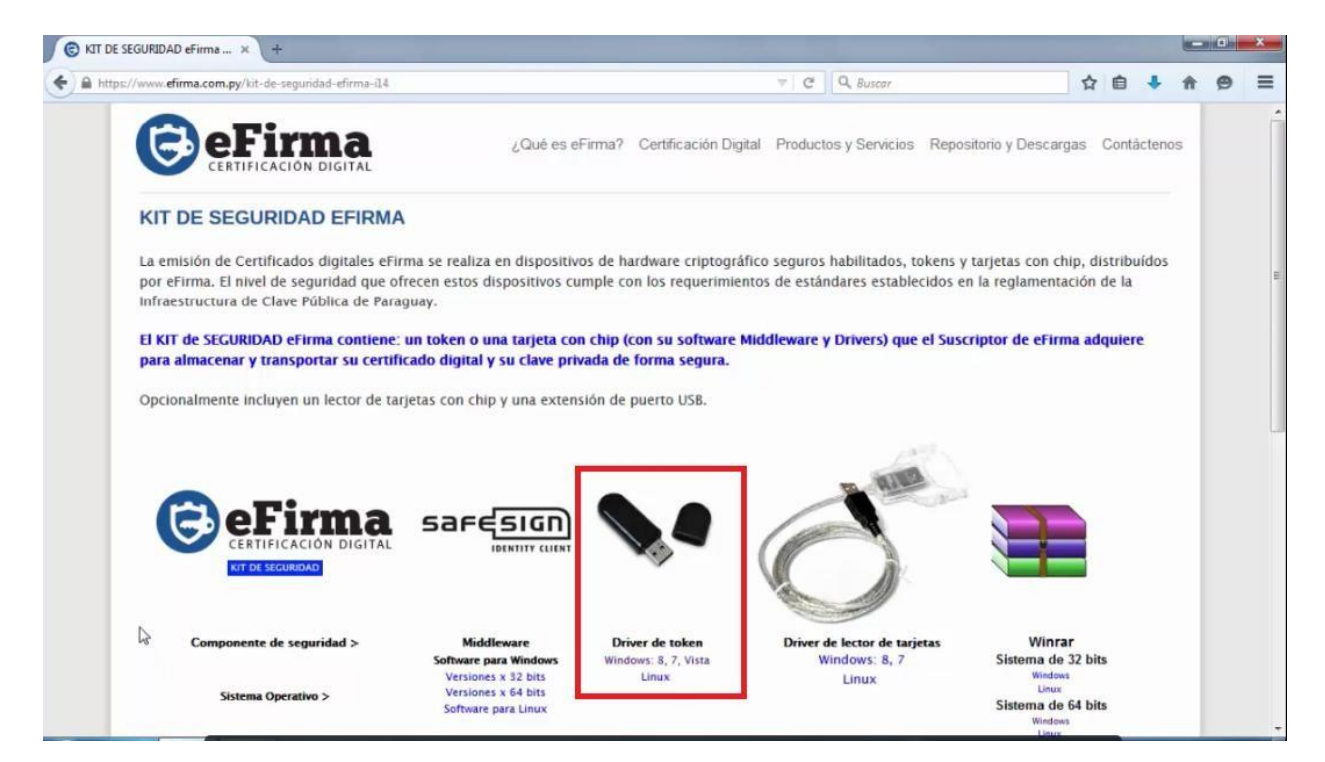

Descomprimimos el archivo **tokenDrivers\_windows** y elegimos el instalador de acuerdo a nuestra versión de windows

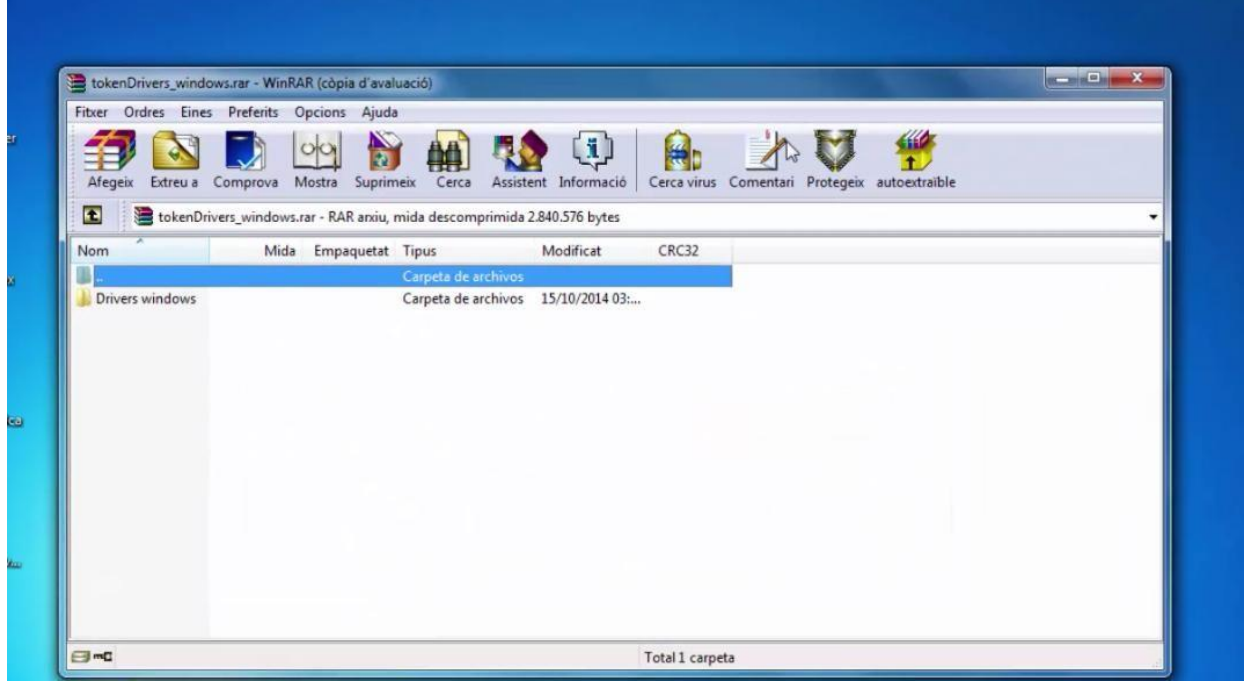

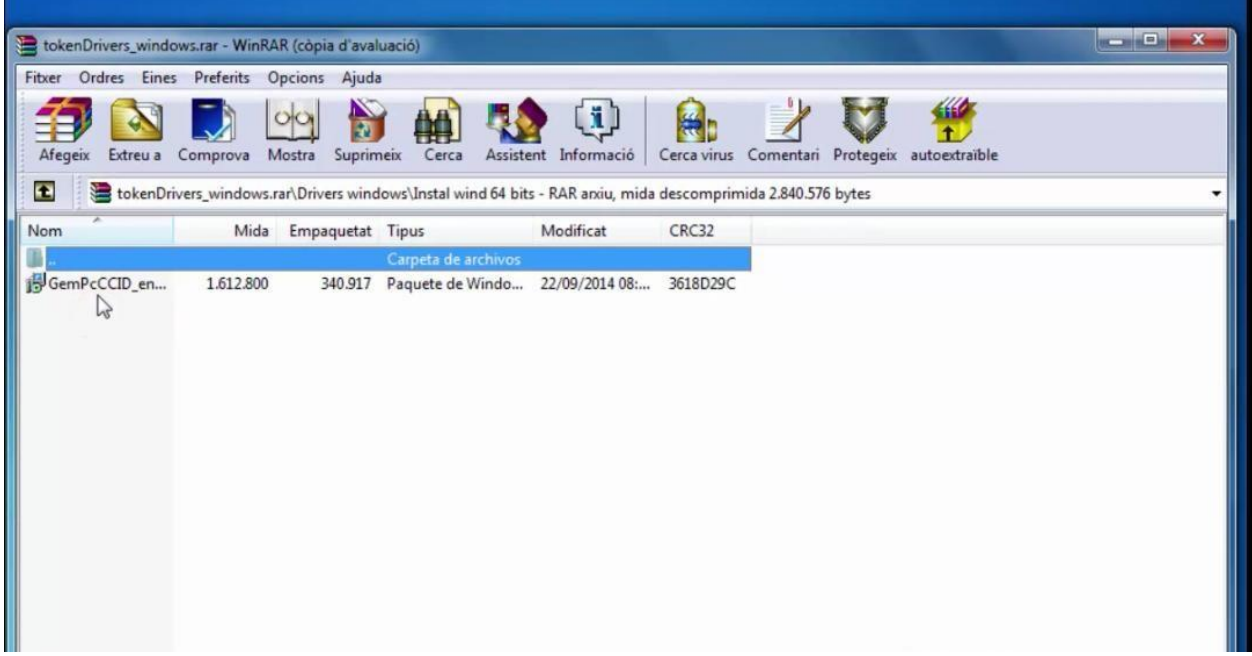

Ejecutamos el archivo.

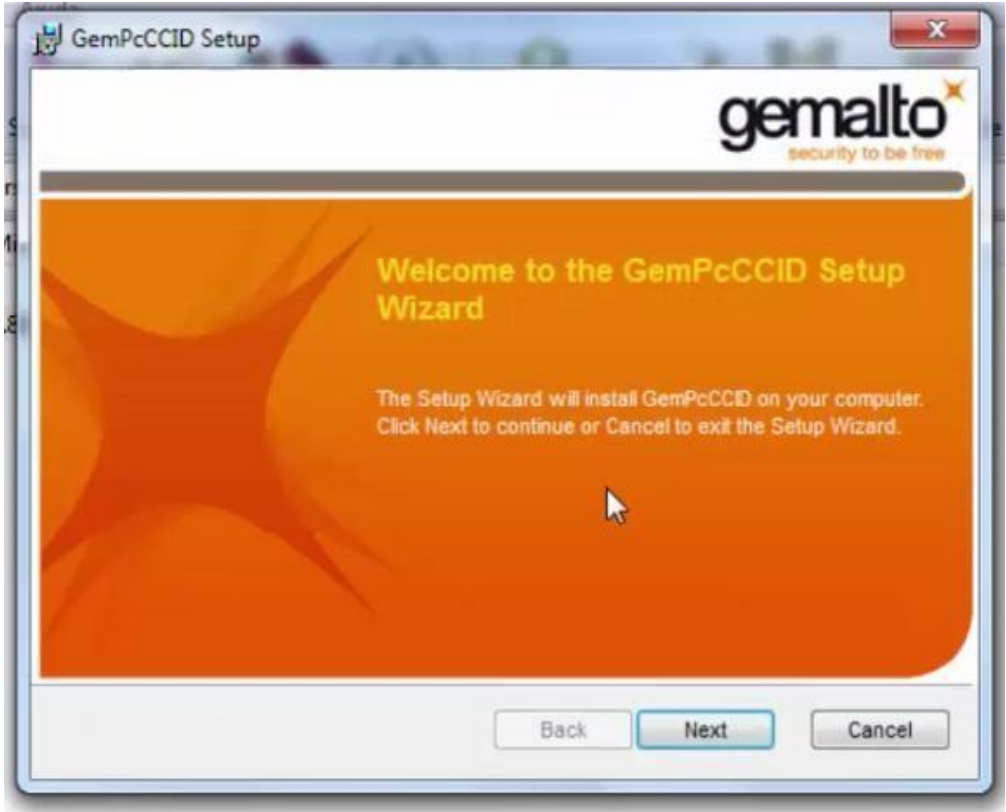

Le damos Next

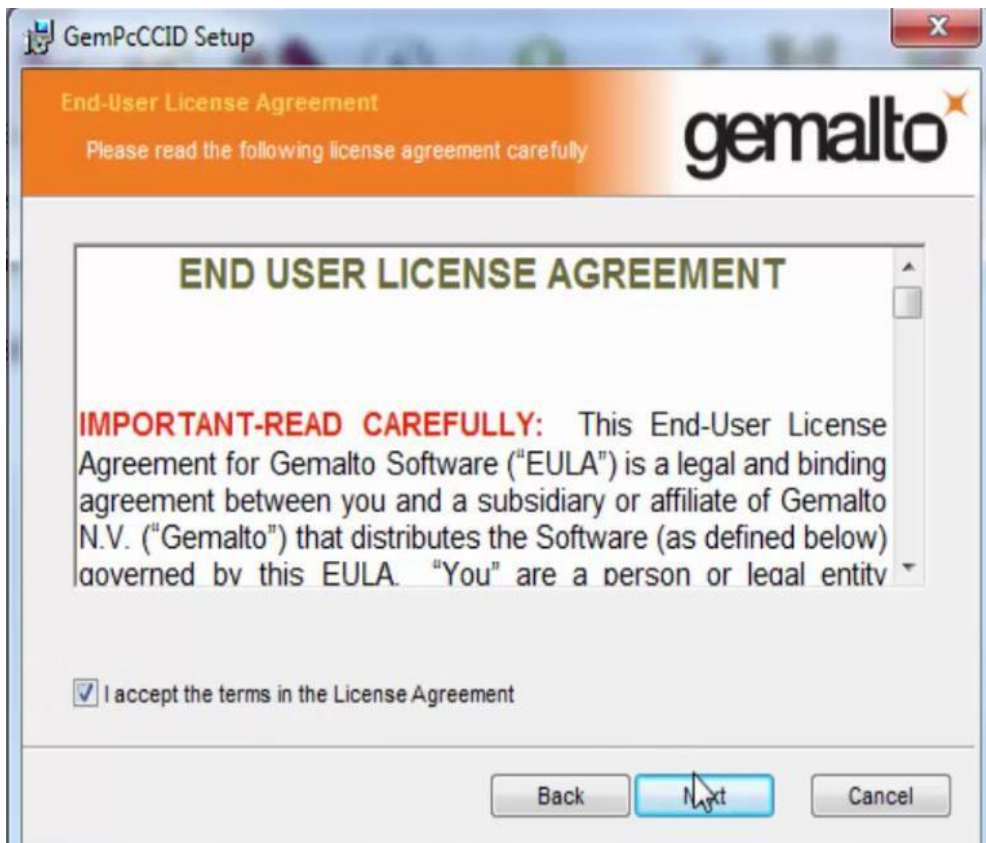

Aceptamos los términos y le damos Next.

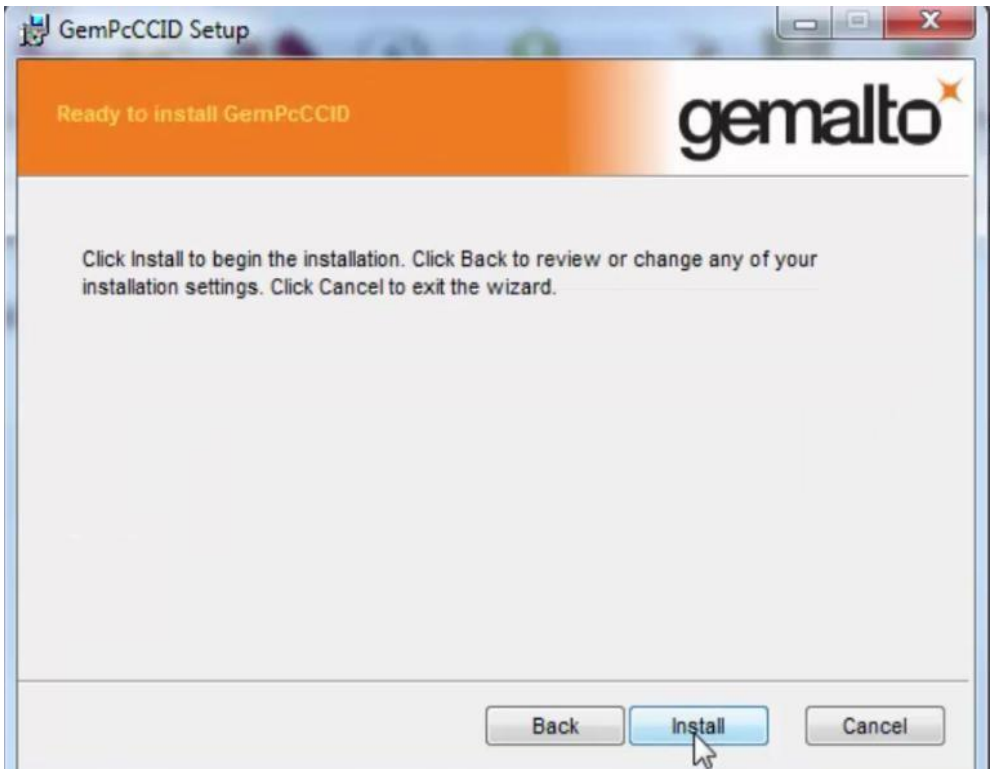

#### Le damos install

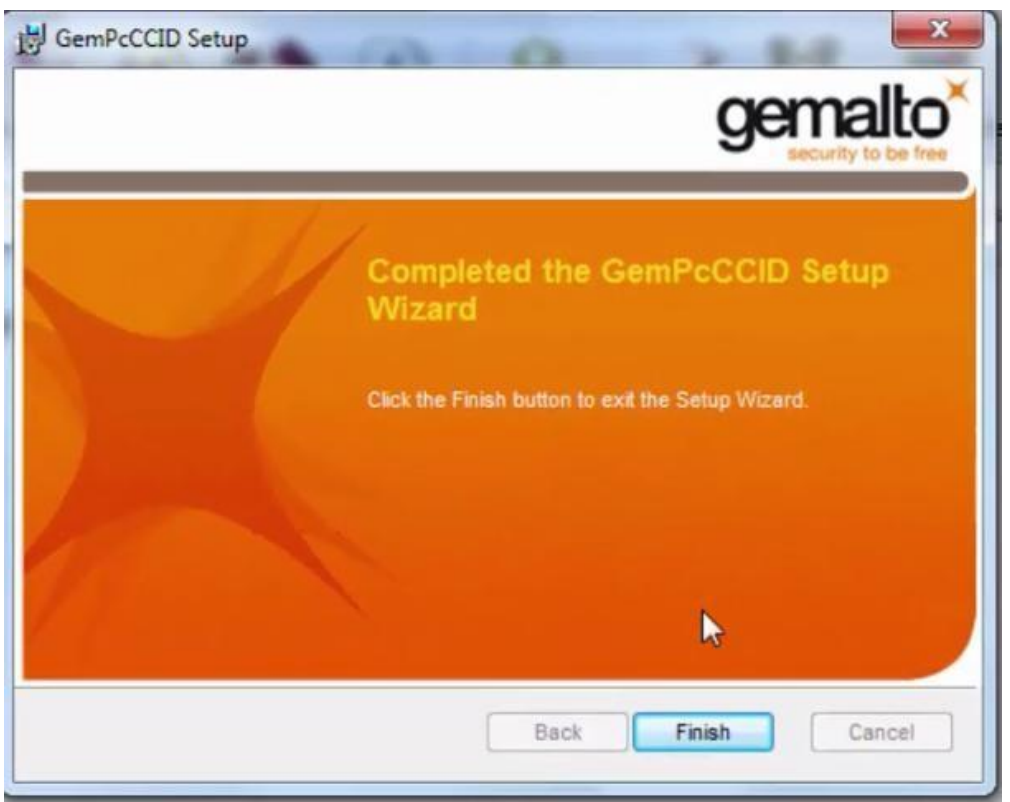

Le damos Finish.

#### **2. Descarga e instalación del Middlewaer SafeSing (Administrador del Token)**

Procedemos a la instalación de SafeSing

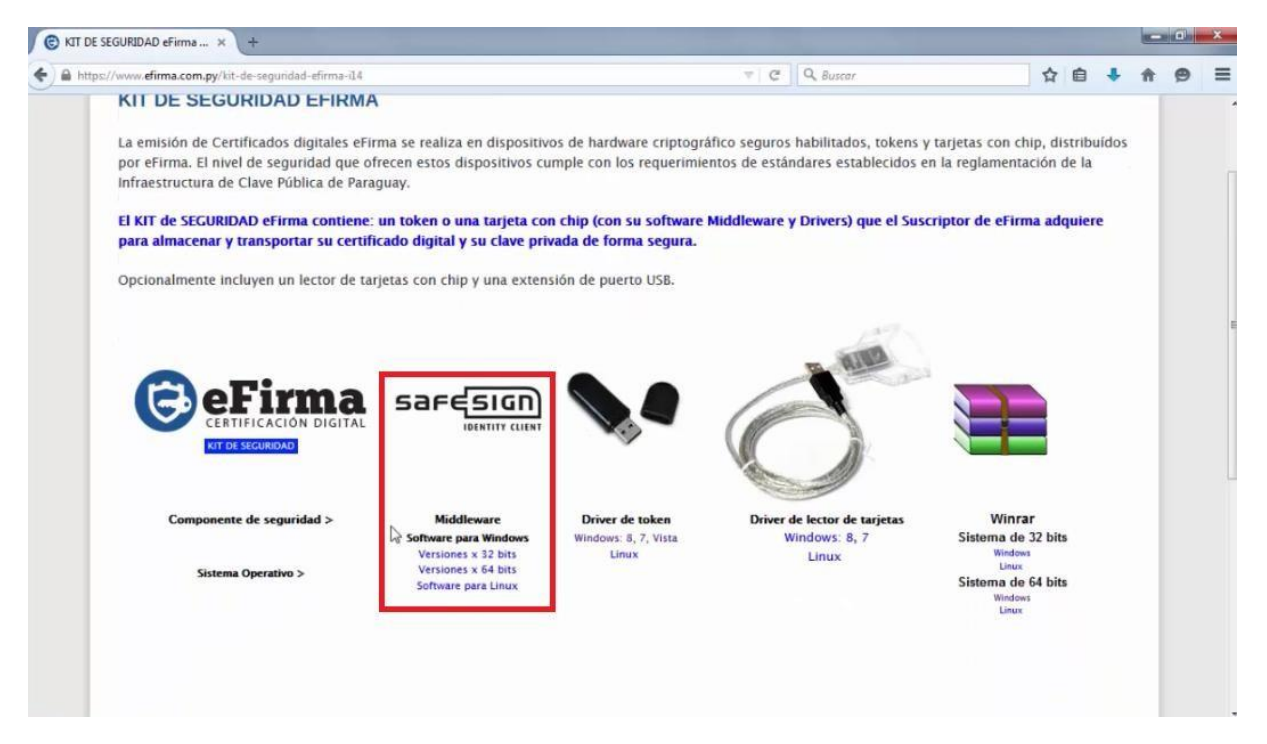

Obs: Los elementos descargados dependerán del sistema operativo que tenga, en el ejemplo tenemos Windows 7 de 64 bits.

Descomprimimos el archivo **SafesingWin64**.

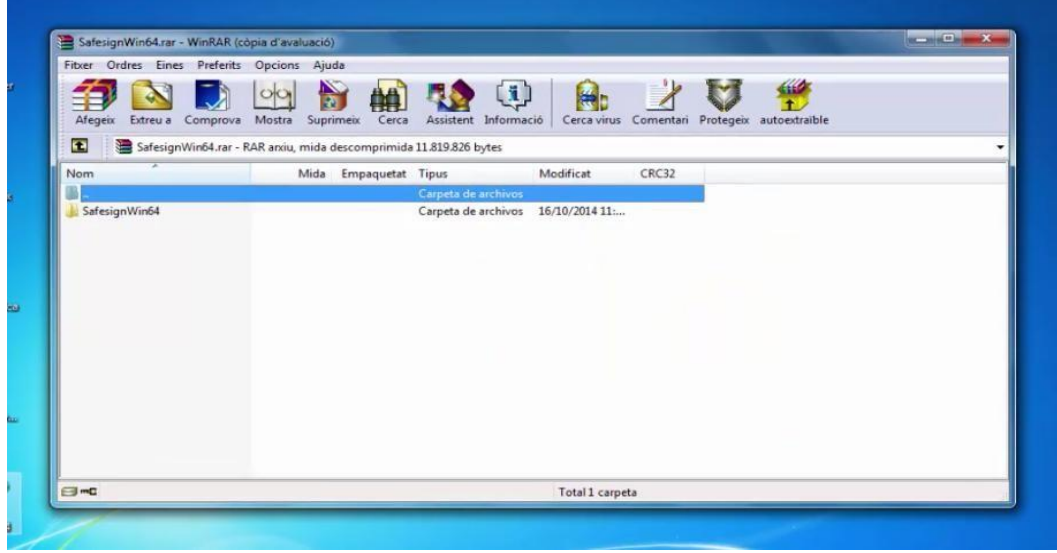

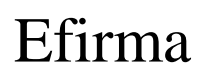

En el archivo pdf se encuentra la descripción del producto.

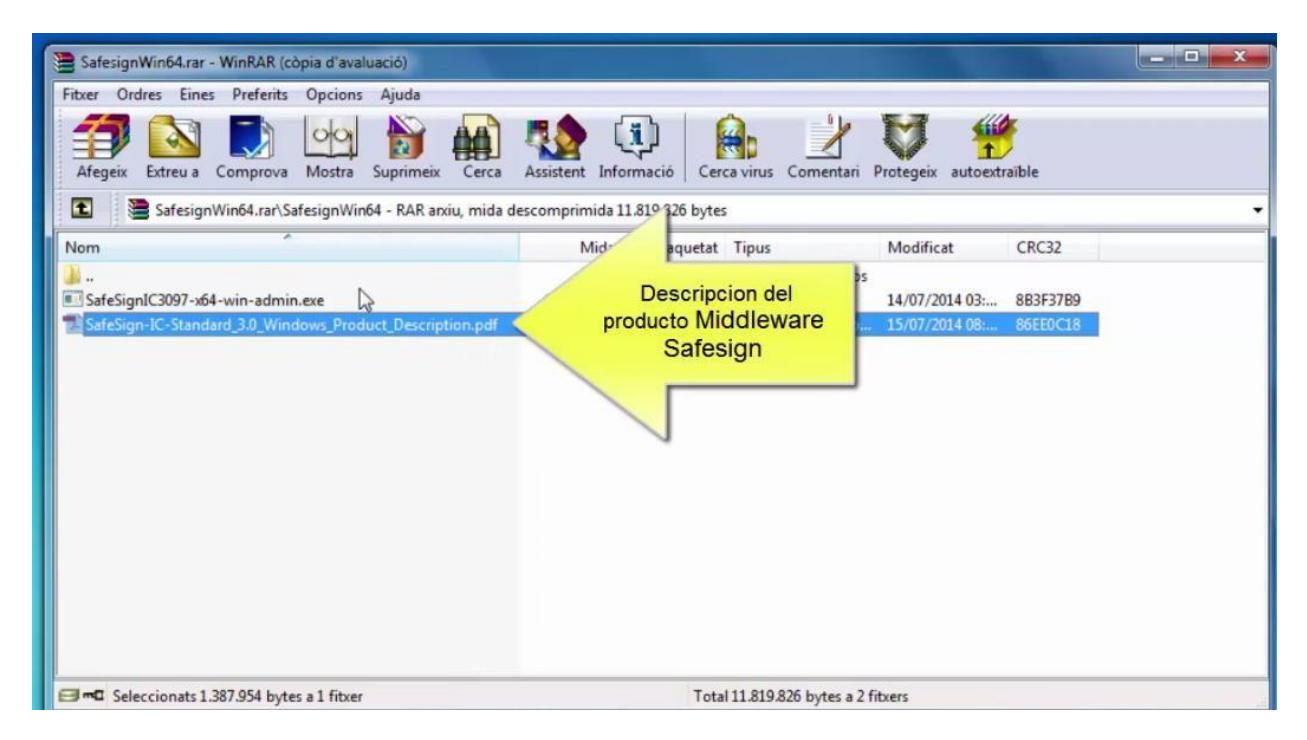

Ejecutamos el archivo **SafeSingJC3097-X64-win-admin.exe**

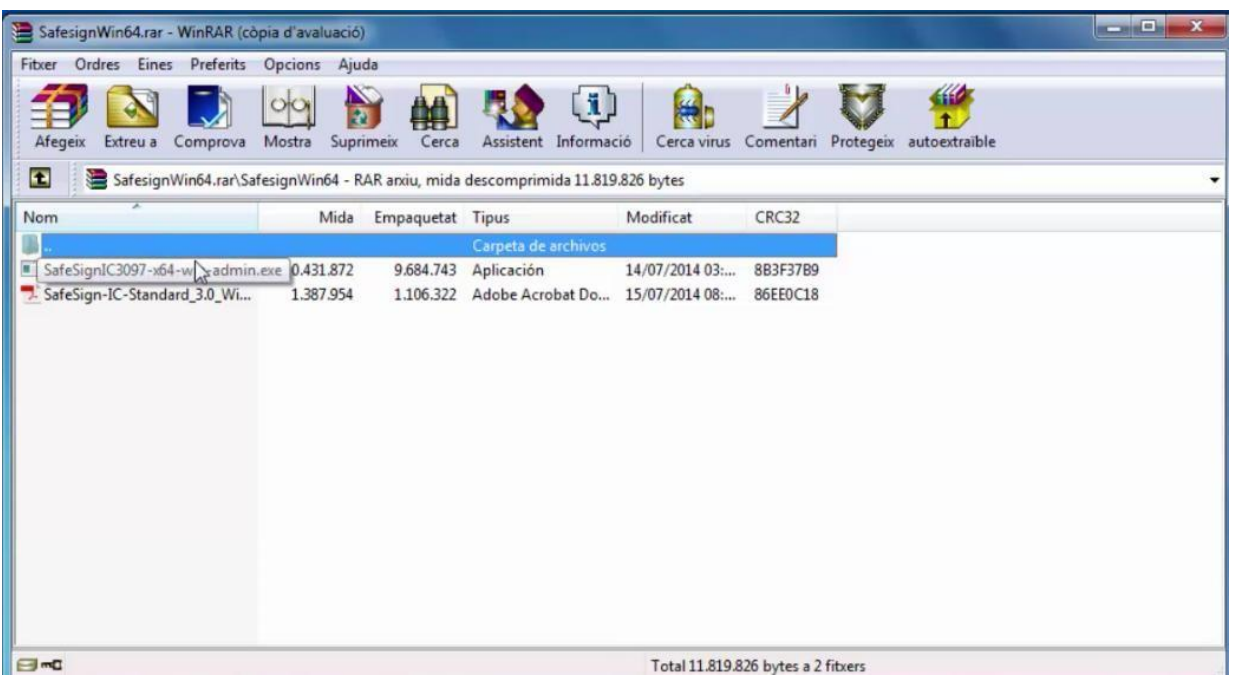

Seleccionamos el idioma y luego Aceptar.

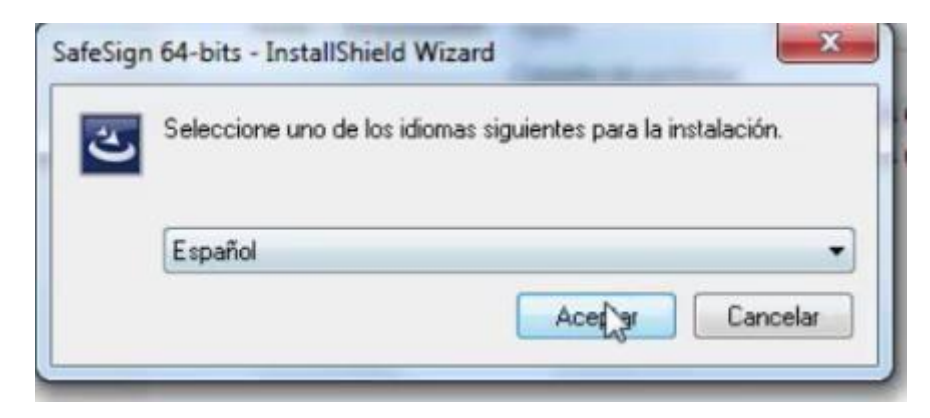

Le damos siguiente

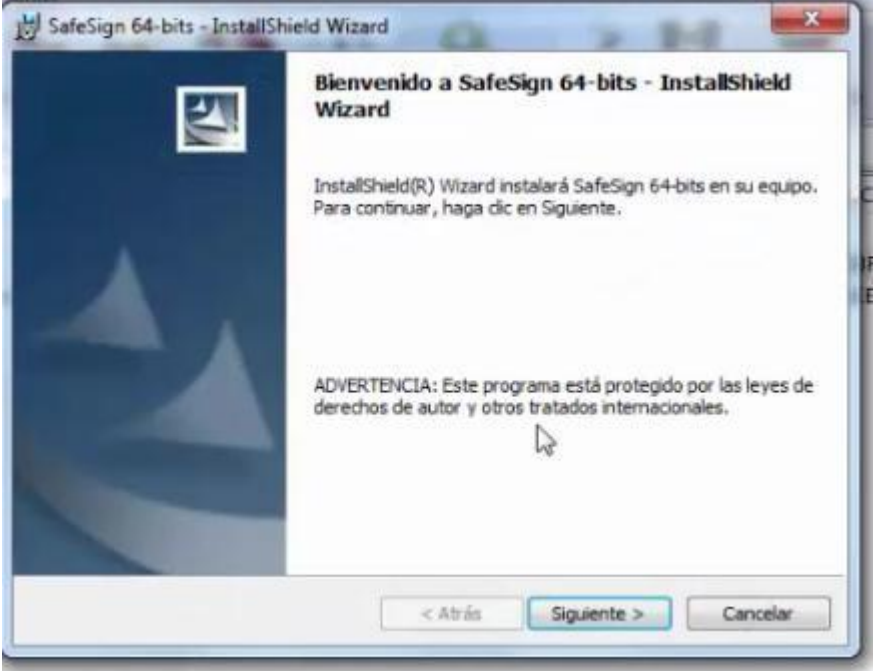

Aceptamos los términos y le damos Siguiente.

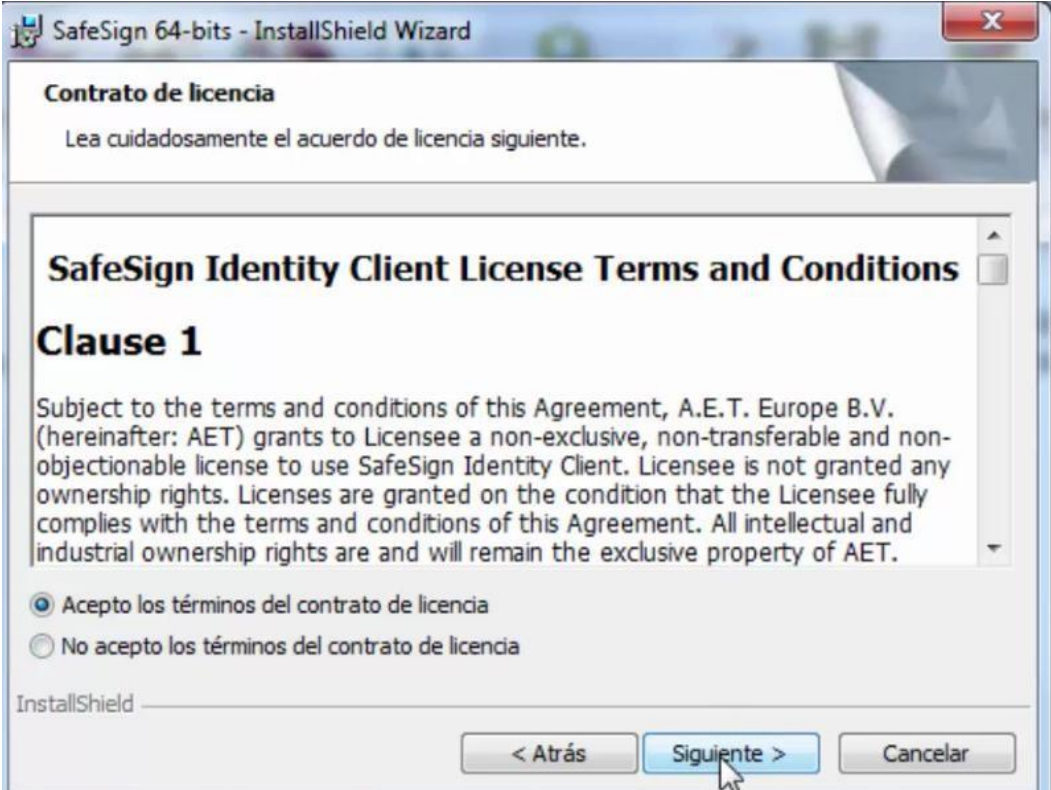

#### Le damos siguiente

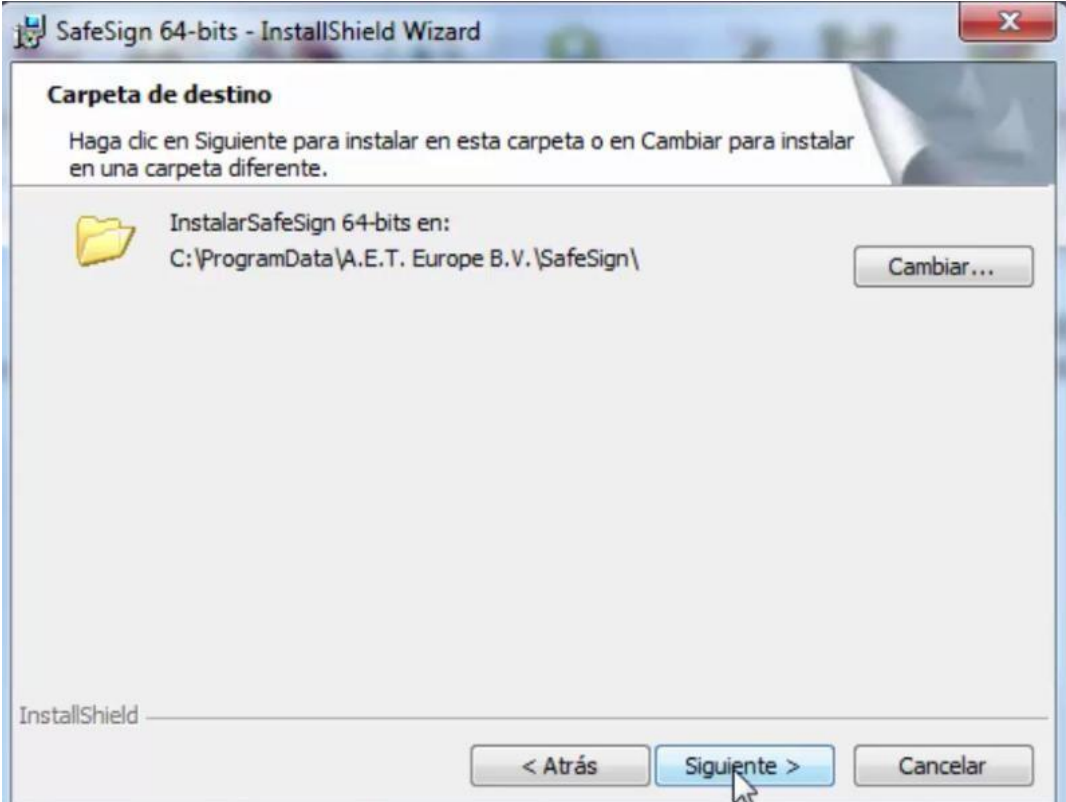

#### Le damos siguiente

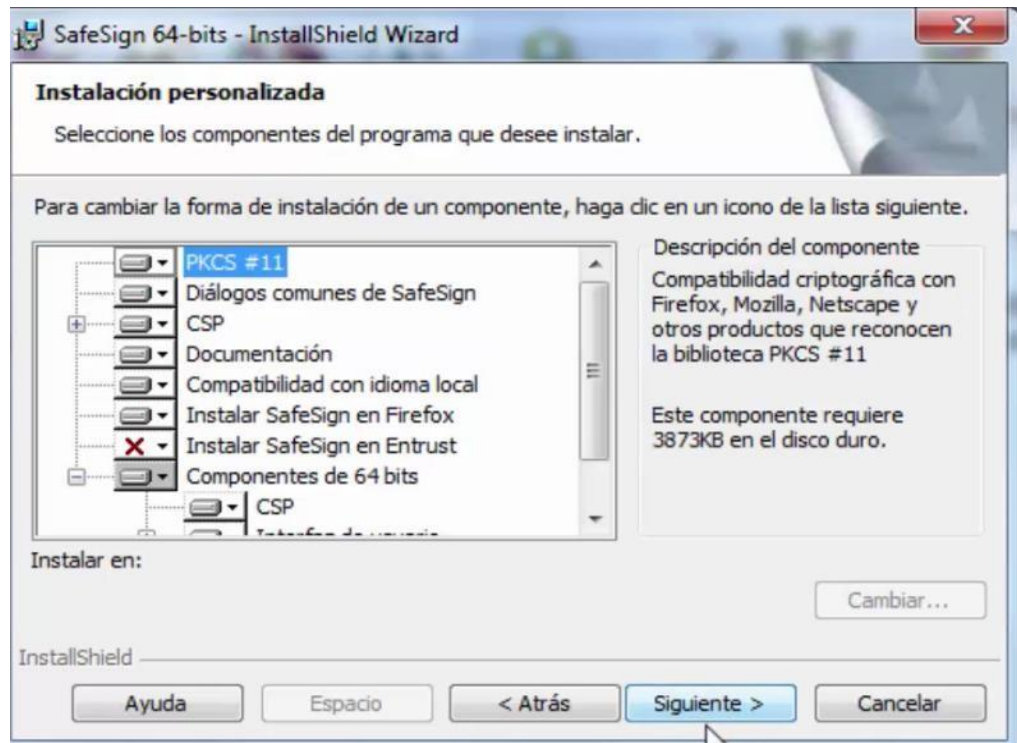

#### Le damos instalar

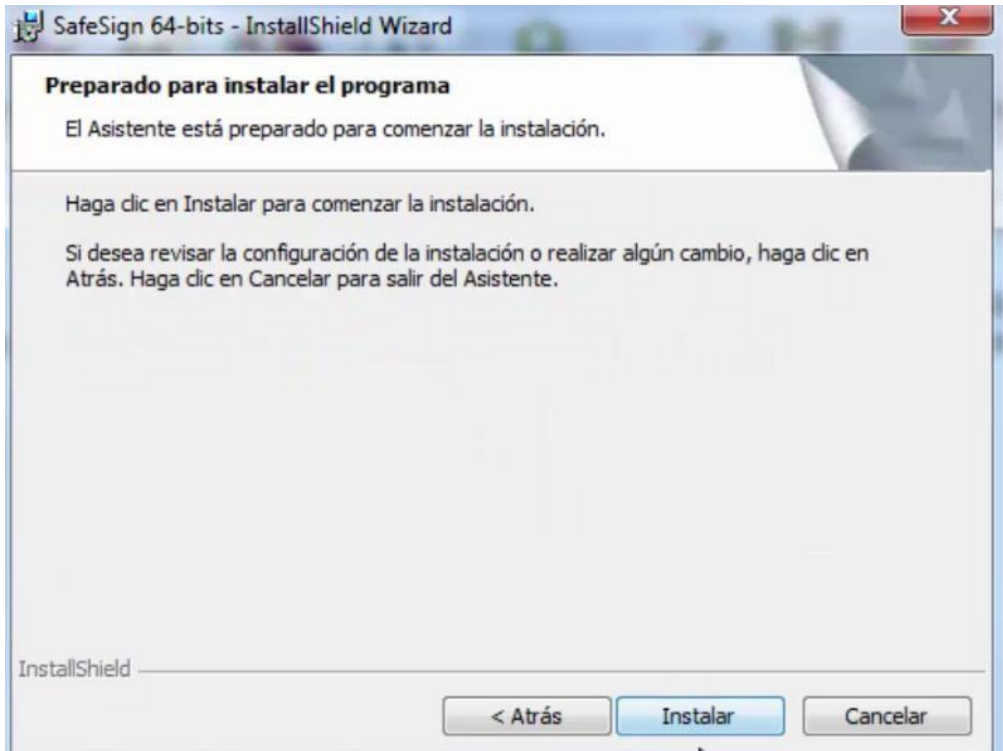

Nos dará una opción para instalarlo en Firefox

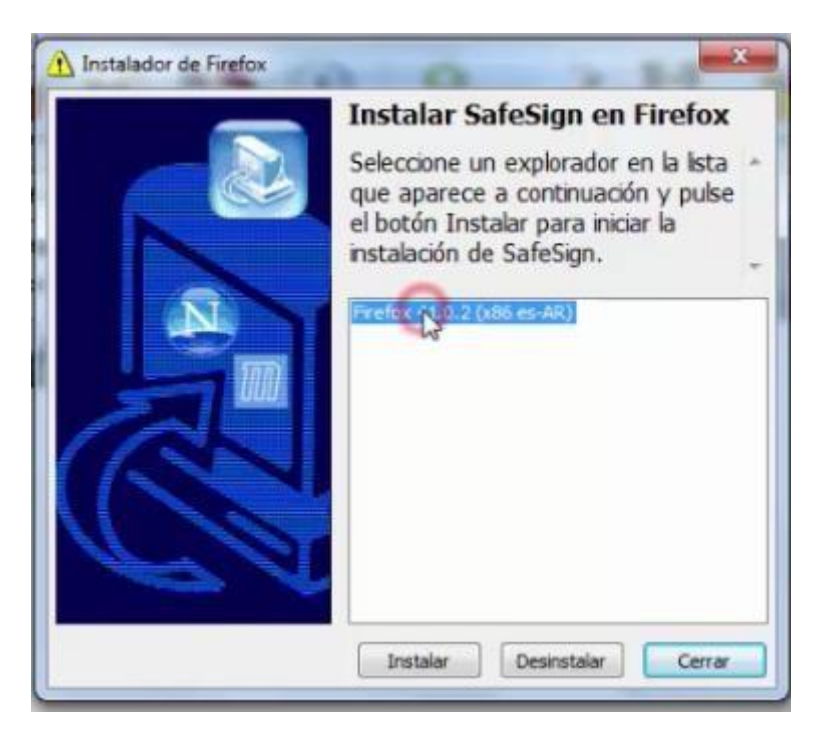

Seleccionamos la versión de Firefox instalada y le damos Instalar. Nos aparecerá el siguiente mensaje, al cual le damos Aceptar.

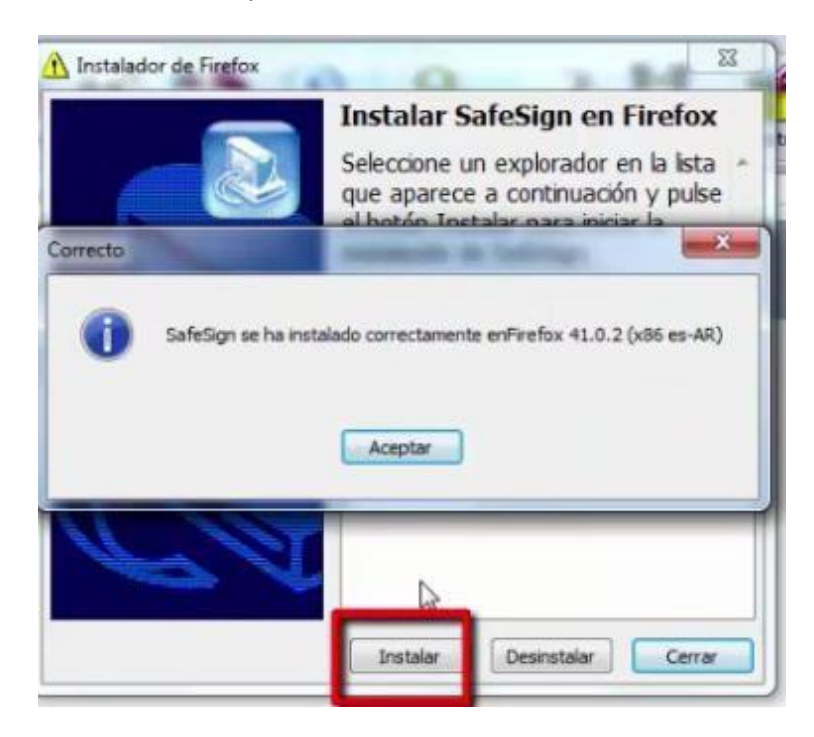

#### Le damos finalizar

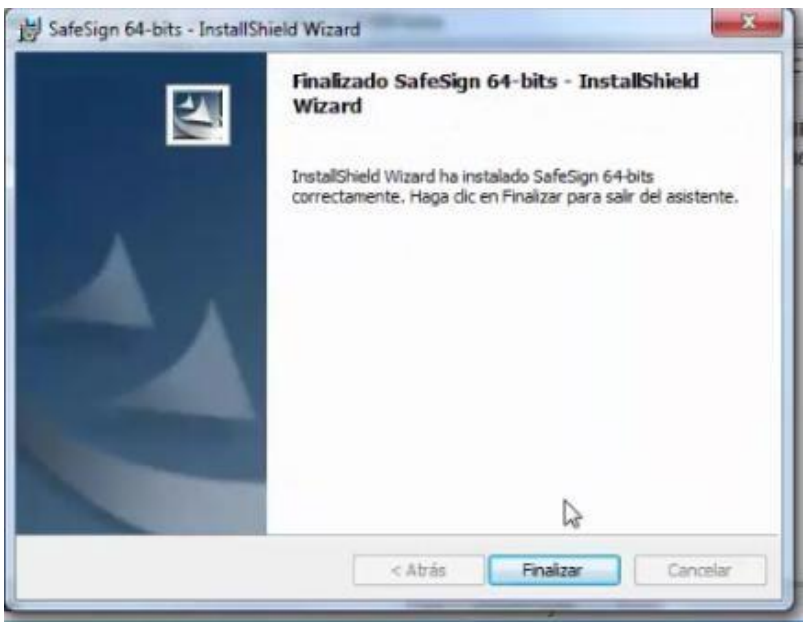

Para probar nos vamos a inicio y buscamos Administración de Tokens.

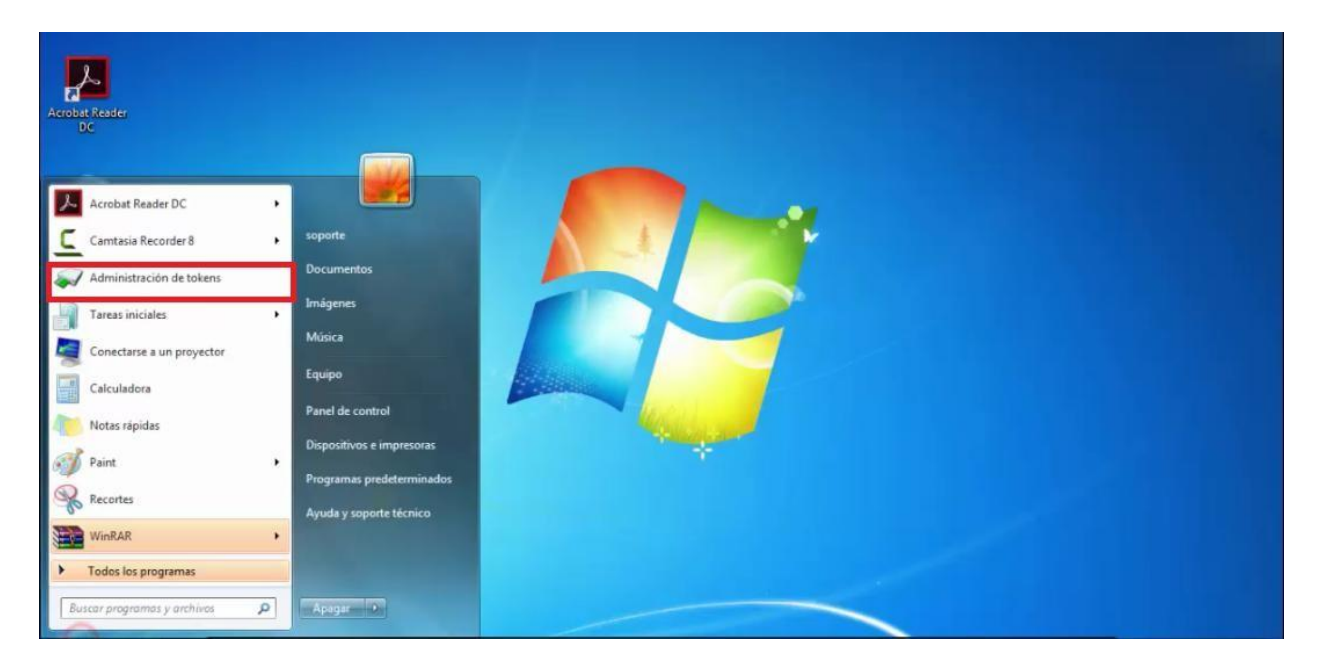

#### Nos mostrará la siguiente ventana

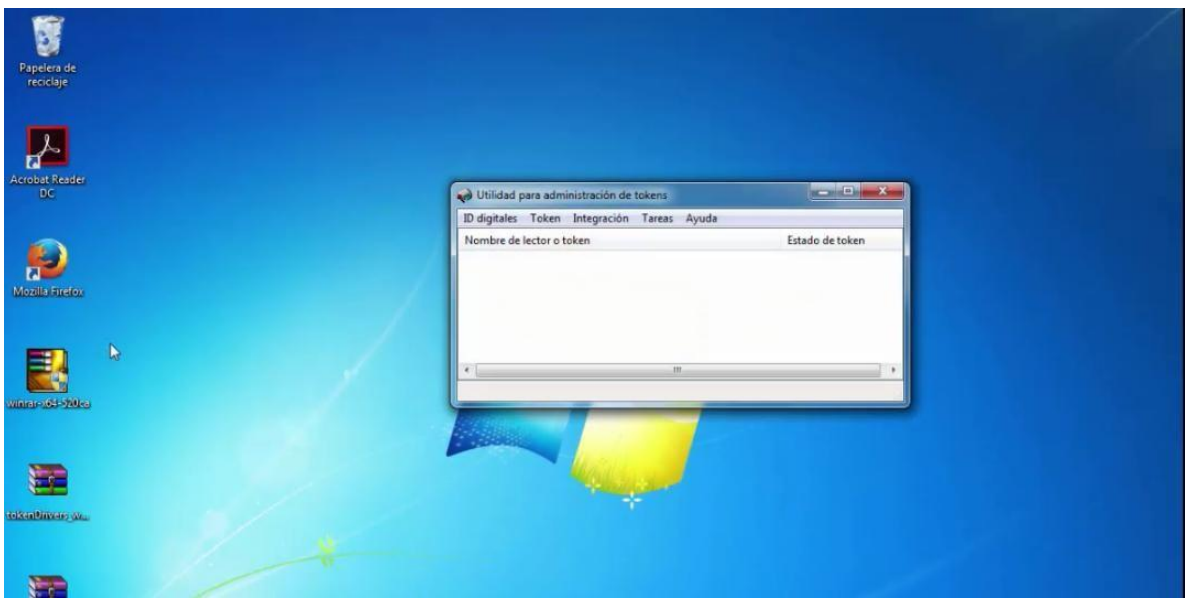

Luego debemos **insertar manualmente el token** en un puerto USB, para ser reconocido.

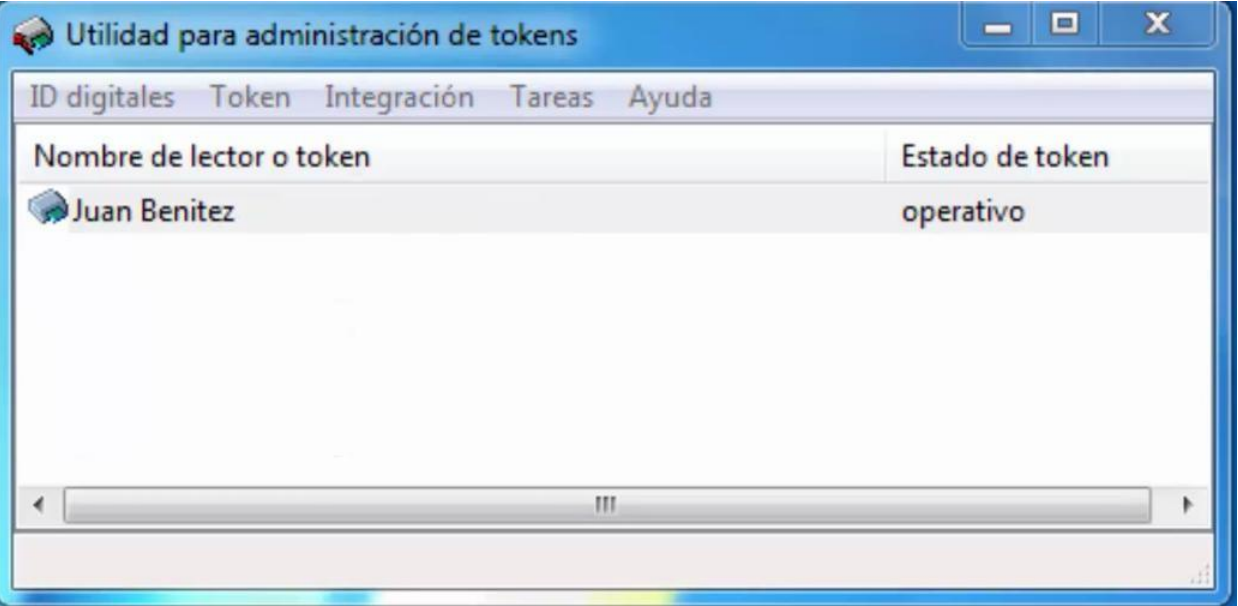

#### **3. Cambiar el PIN y PUK a través del administrador del token.**

Para cambiar el PIN, se podrá hacer dentro del menú del administrador del token de la siguiente manera.

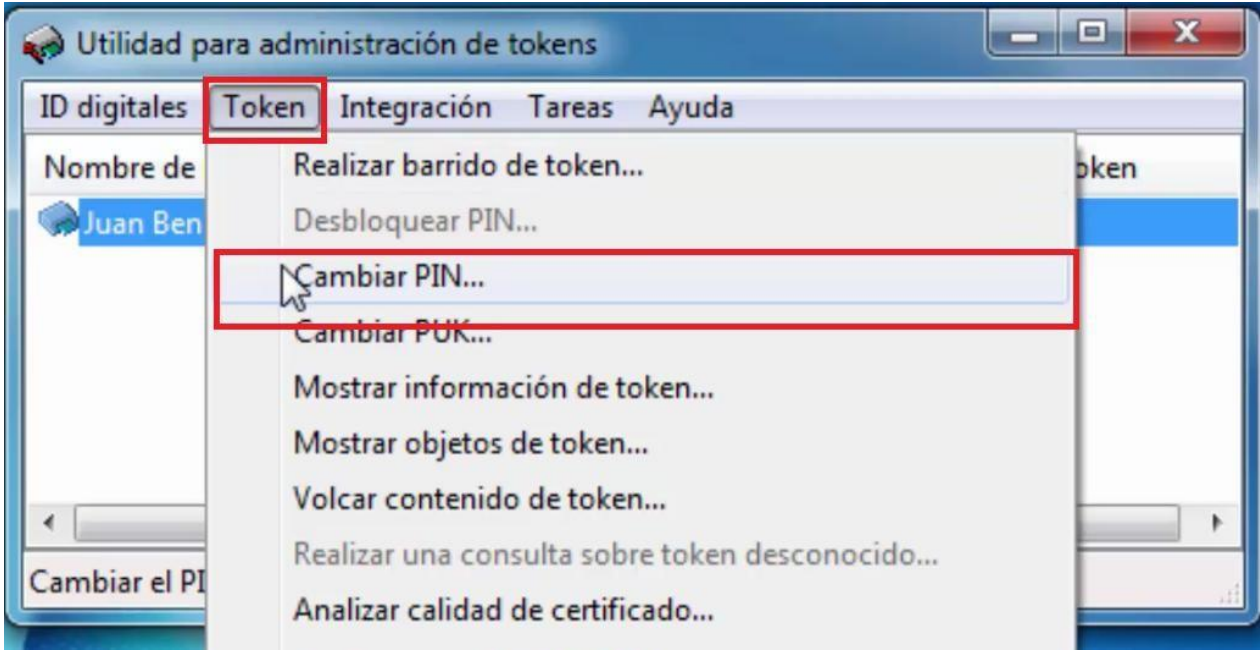

Se pedirá introducir el PIN antiguo y el nuevo tras una confirmación, luego le damos aceptar. Se debe tener el cuenta todo lo aclarado en cuanto al PIN (longitudes).

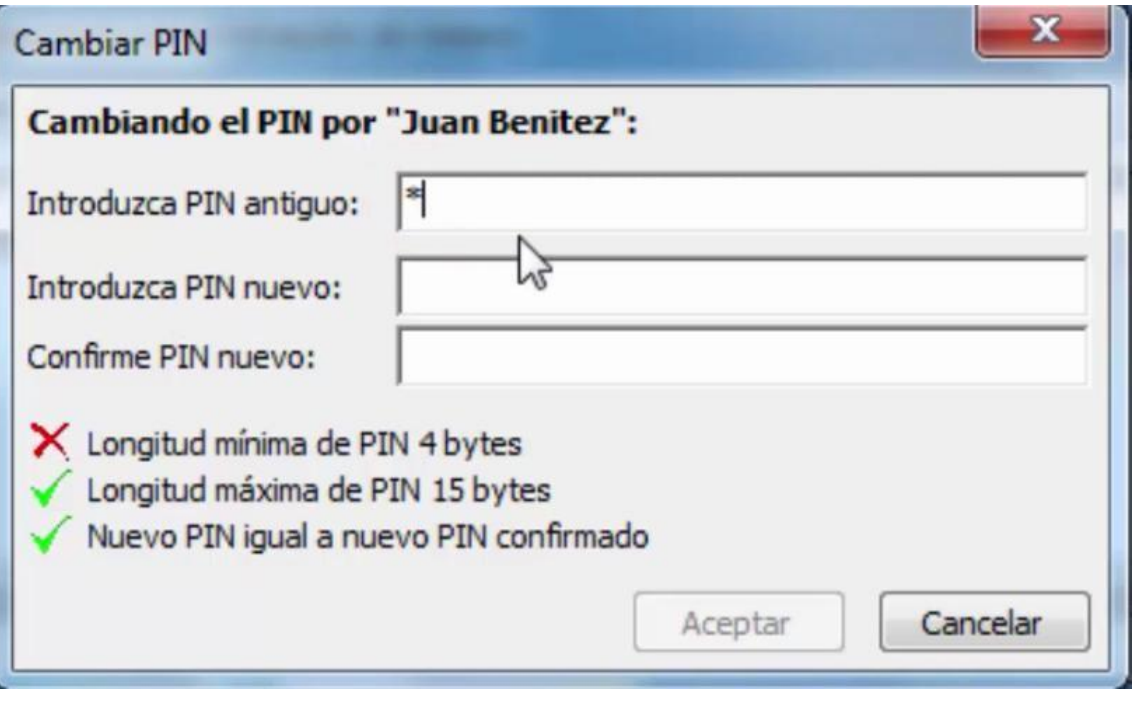

Al finalizar se emitirá este mensaje

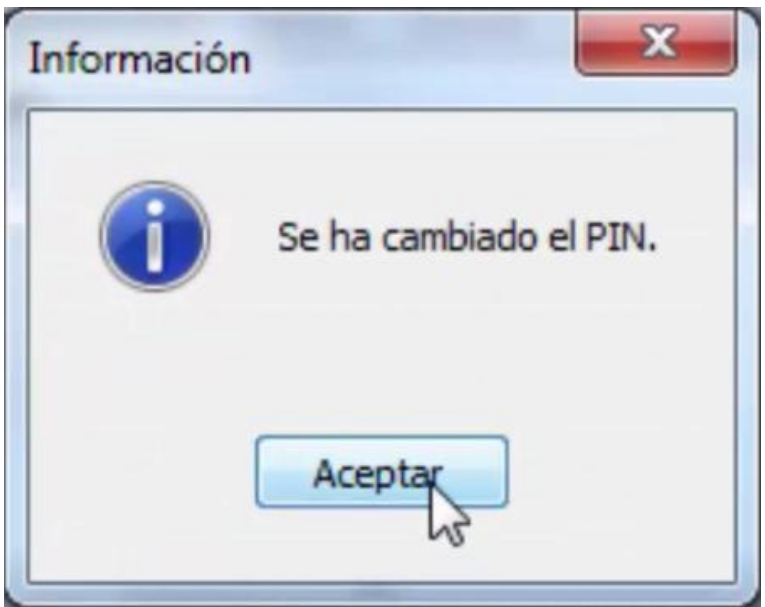

Para cambiar el PUK, se podrá hacer dentro del menú del administrador del token de la siguiente manera.

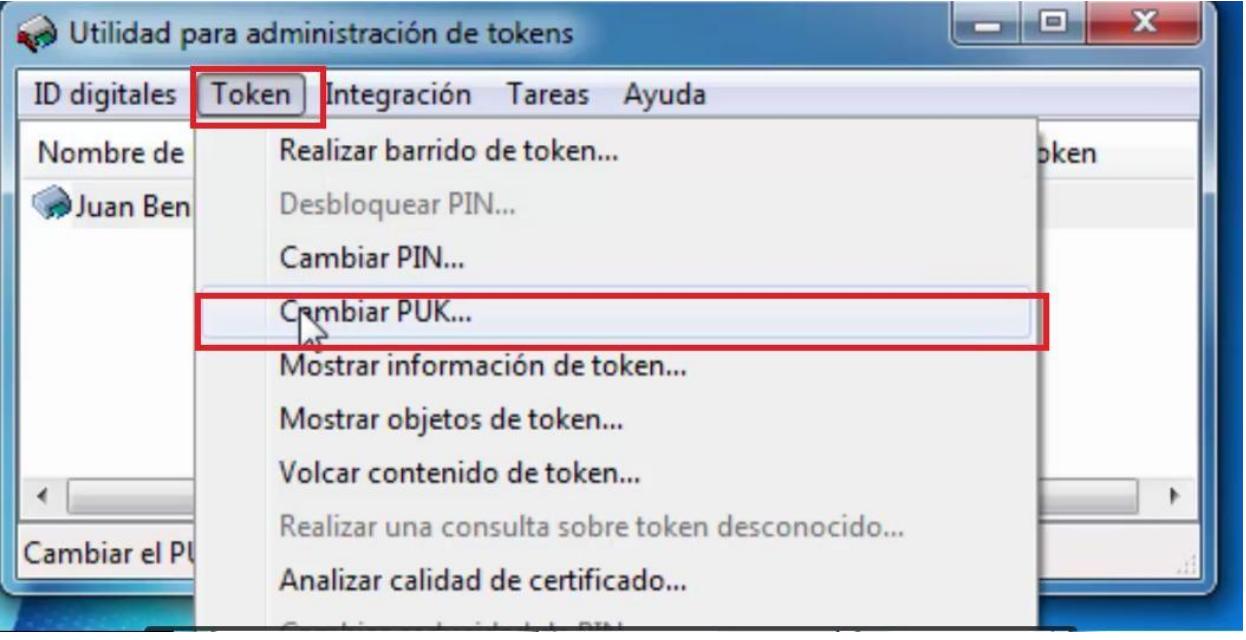

De la misma manera que el PIN, introducir el PUK antiguo y el nuevo tras una confirmación, luego le damos aceptar. Se debe tener el cuenta todo lo aclarado en cuanto al PUK(longitudes).

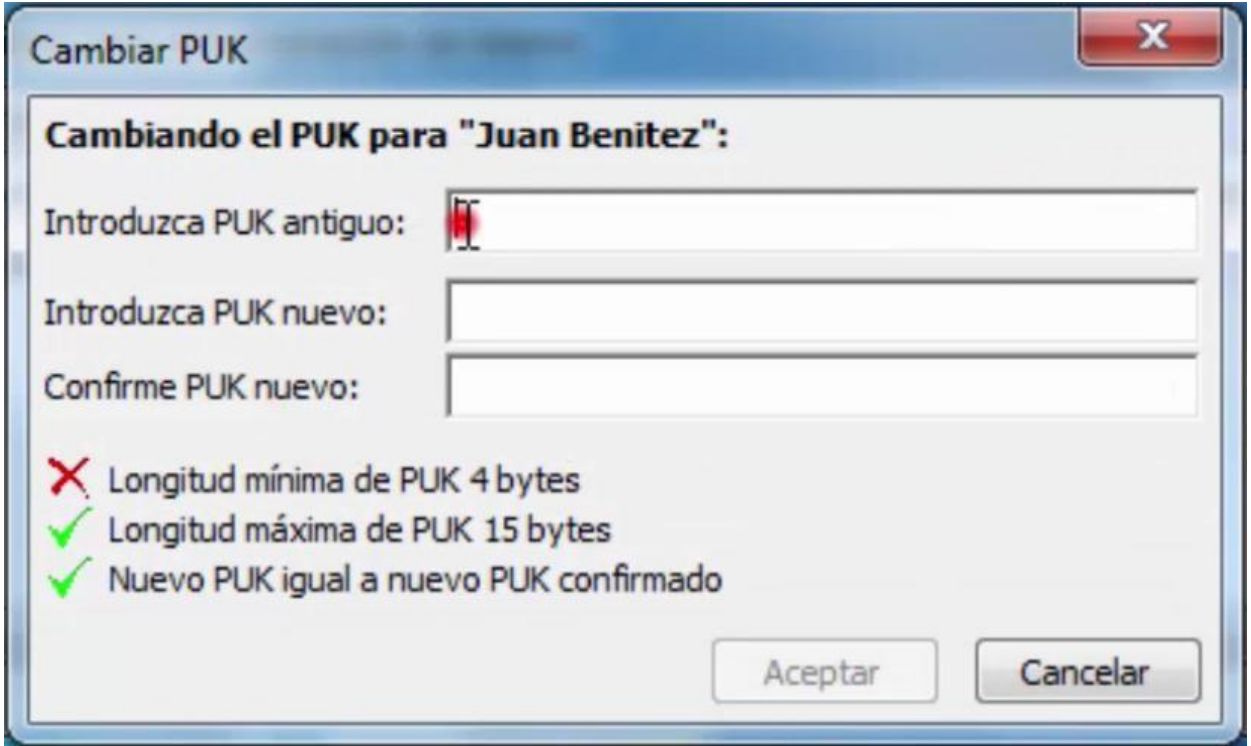

Al finalizar se emitirá este mensaje

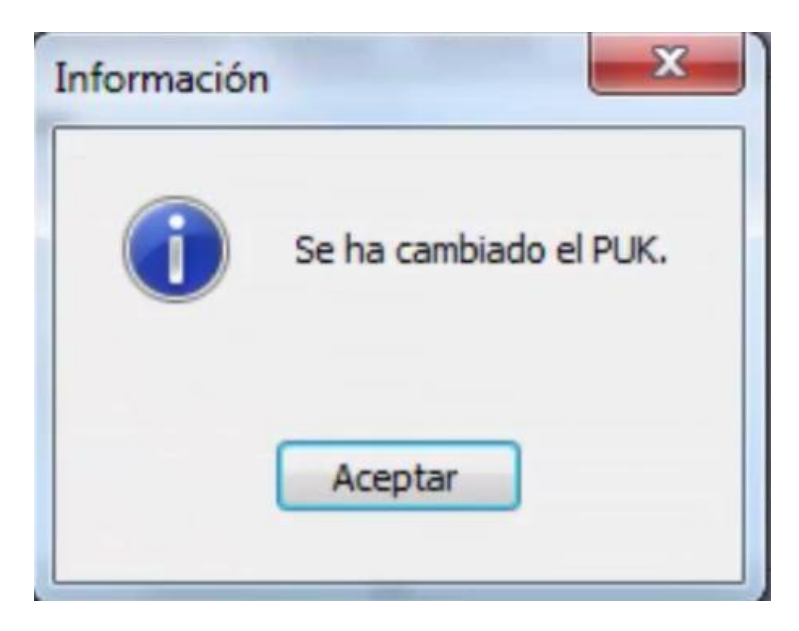